# <span id="page-0-0"></span>How to use R&S® FSL Spectrum Analyzer drivers

# **Contents**

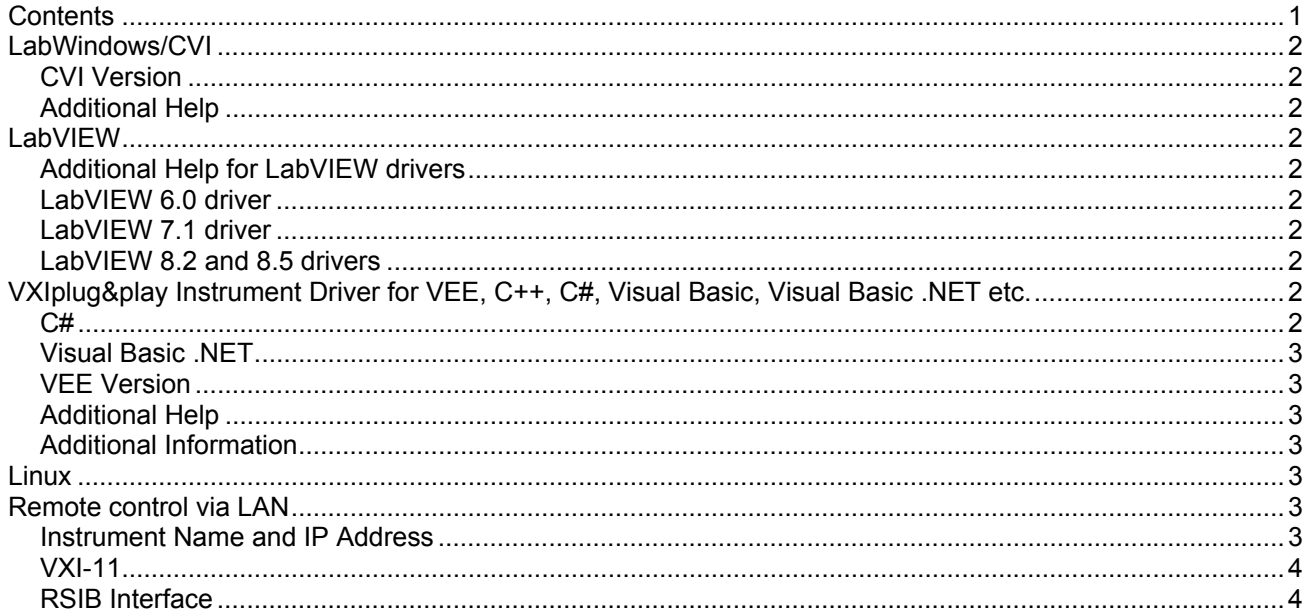

# <span id="page-1-0"></span>**LabWindows/CVI**

## **CVI Version**

Use National Instruments LabWindows/CVI 6 or later.

### **Additional Help**

The LabWindows/CVI instrument driver consists of a ZIP archive containing the driver sources. In addition, the instrument driver documentation is also included in compressed HTML format (Windows CHM help file) and stored together with the driver sources.

## **LabVIEW**

### **Additional Help for LabVIEW drivers**

The LabVIEW instrument driver consists of a ZIP archive containing the driver sources (LLB and MNU files). In addition, the instrument driver documentation is included in compressed HTML format (Windows CHM help file) stored together with the LV driver sources. Each VI's help is linked to the section in the "CHM" file that describes all the features of the VI.

**LabVIEW 6.1 and higher** an additional help topic can be accessed directly by pressing "Click here for more help" in the Context Help

#### **LabVIEW 6.0 driver**

Please contact the Rohde & Schwarz Customer Support Center.

#### **LabVIEW 7.1 driver**

Please use the LabVIEW 7 driver.

#### **LabVIEW 8.2 and 8.5 drivers**

Please use the LabVIEW 8 driver.

# **VXIplug&play Instrument Driver for VEE, C++, C#, Visual Basic, Visual Basic .NET etc.**

## **C#**

A wrapper is necessary to enable a direct access to the driver DLL. The rsfsp.cs wrapper for C# is automatically installed in the ~VXIPnP\WinNt\include directory.

#### <span id="page-2-0"></span>**Visual Basic .NET**

A wrapper is necessary to enable a direct access to the driver DLL. The rsfsp.vb wrapper for .NET is automatically installed in the ~VXIpnp\WinNt\include directory. See the Visual Basic .NET examples.

#### **VEE Version**

Use VEE 6 or later.

### **Additional Help**

In addition, the instrument driver documentation is also included in compressed HTML format (Windows CHM help file) and stored together with the driver sources in the ~VXIpnp\WinNT\rsfsp directory.

#### **Additional Information**

For more information regarding the VXIPnP instrument drivers, please read the readme.txt file that comes with each driver.

## **Linux**

Drivers for Linux are available - Please contact Rohde & Schwarz Customer Support Center

## **Remote control via LAN**

#### **Instrument Name and IP Address**

In order to connect the instrument using VXI-11 or RSIB use the instrument name or the IP address.

#### **Default Name of the Instrument**

The R&S FSL is preconfigured for networks using DHCP (dynamic host configuration protocol). In these networks, an available IP address is automatically assigned to the R&S FSL. In this case the generator is identified via an unambiguous computer name in the network.

As **default** the name is composed of: FSLx- (FSL3, FSL6) Serial number (on the rear panel of the instrument)

Example: FSL6-100102

#### **To find the instrument name and IP address with a keyboard connected to the instrument**

Instrument name: Start => Settings =>Control Panel => System => Computer Name<br>IP Address: Start => Settings =>Network Connections => Start => Settings =>Network Connections => Local Area Connection => Support

#### <span id="page-3-0"></span>**To find the IP Address without a Keyboard connected to the instrument**

If you need the IP-Address of the instrument send a "ping" command in the command prompt window. Example

 **Ping** FSL6-10102

If you do not know the name, connect a keyboard and use the procedure above.

#### **VXI-11**

This driver supports remote control via VXI-11

Use the instrument name or the IP address as **resourceName** in the rsfsp\_init function.

Example TCPIP::FSL6-100102::INSTR TCPIP::192.168.1.33::INSTR

#### **For FSL Firmware Revision 1.0 only**

The Windows XP Firewall suppresses all network communication which is not initialized by the controller itself or which is defined as unwanted. It protects the controller from an attack of hostile users and programs. On the R&S FSL, the Internet Connection Firewall (ICF) is activated for all network connections per default to enhance protection of the instrument.

In order to enable VXI-11communication with FSL, execute the tool portmap.exe.

- 1. Open the start menu and select Settings -> Control Panel -> Security Center.
- 2. Select the Windows Firewall.
- 3. Select tab Exceptions and click "Add Program ...".
- 4. Click "Browse..." and select the program "C:\winnt\system32\portmap.exe".
- 5. Confirm changes with "OK" in each open dialog and connect to FSL other VXI-11.

#### **RSIB Interface**

This driver supports remote control via RSIB. For more information see application note [1EF47](http://www.rohde-schwarz.com/appnote/1EF47.html)

Use the instrument name or the IP address as **resourceName** in the rsfsp\_init function.

Example RSIB::FSL6-100102::INSTR or RSIB::192.168.1.33::INSTR